初次设置请仔细阅读安装指南,并按相应步骤进行配置。如需更换网络环境或账号,可修改相应配置。每次配置修改 后必须保存、重启方可生效。更多使用方法,请前往我司官方网站(www.flyingvoice.cn)下载相应产品的用户手册。

话机连接电源后,会自动开始初始化过程。话机出现以下情况为正常启动:

- 第一步: 液晶显示屏将显示 "Flyingvoice" logo启动界面;
- 第二步:话机上所有的灯将变亮;
- 第三步: 在话机已连接Internet端口, 并可以连接到Internet
- 情况下,话机将显示因特网端口的IP地址状态;
- 第四步: 日期和时间, line的状况。

<u>全。注:若电话屏幕没有显示以上信息,请确认是否安装正确。确认后若话机仍然无法正常启动可尝试拔下电源插头</u><br>→ 并再次插上。若你仍然看不到显示,请联系你的由话管理局或服务提供商。 并再次插上。若您仍然看不到显示,请联系您的电话管理员或服务提供商。

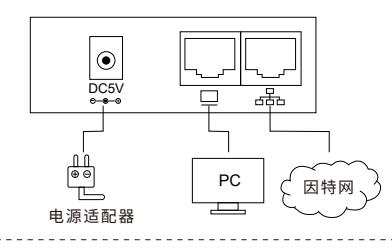

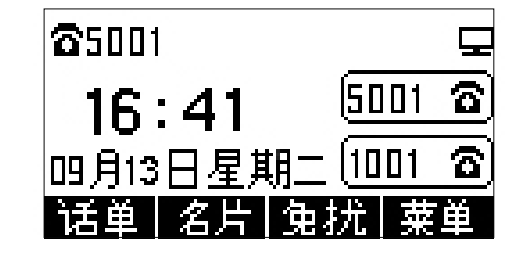

请确定您的网络接入模式属于哪一种,并记录相关参数。通常网络接入方式有两种:动态获取IP地址,静态IP地址。 DHCP: 话机默认通过DHCP服务器获取网络配置。例如: IP地址、子网掩码、网关和DNS服务器。 静态IP地址:若话机无法通过DHCP服务器获取网络配置,则需要手动配置IP地址、子网掩码、网关、首选DNS服务 器和备选DNS服务器

基本设置 账号使能 同步话机时间 开启∨ 非注册拨打模式 禁止 禁止マ 维修费用:自您购买产品之日起,凡按照产品使用说明书安装使用,一年内本公司免费维修,一年后维修只收取维修工 本费;非本公司产品质量原因引起的维修,如使用不当、保管不妥、擅自拆机等原因造成的损坏,公司维修只收取维修工本费。 注:产品维修时,请把此卡和所购产品一起妥善送(寄)回售后服务部维修。

## 4.2 访问配置页面

第一步 将话机的Internet口通过网线接入Internet网,将话机的PC口通过网线与电脑相连。 第二步 打开电脑上的网页浏览器,在地址栏里输入话机的IP地址(在话机上按软键进入菜单>状态可查看),按Enter键。 第三步 在登录界面的用户名输入框中输入"admin",密码输入框中输入管理员密码"admin",点击提交。

#### 配置信息

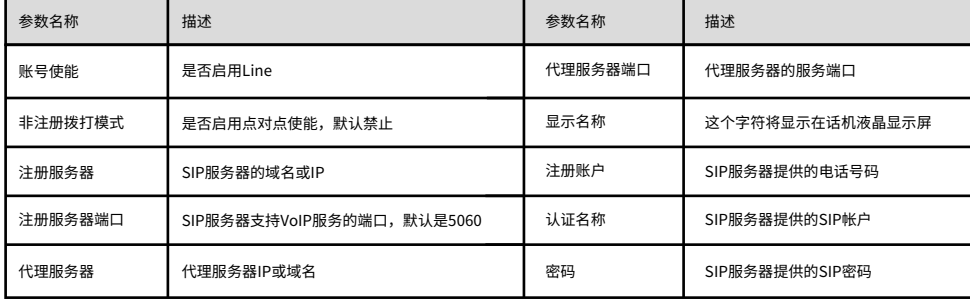

# SIP 注册参数

## 4.1 网络连接模式

## 4.3 连接有线

第一步 话机已通电并正常启动。

第二步 将网线的一端连接到话机Internet端口,并将网线的另一端连接到可用的网络适配器,如交换机或路由器。 第三步 若网络中有DHCP服务器,按软键进入菜单>状态,可在话机上查看到IP地址。

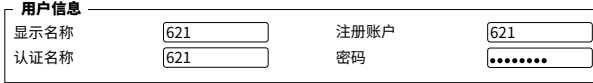

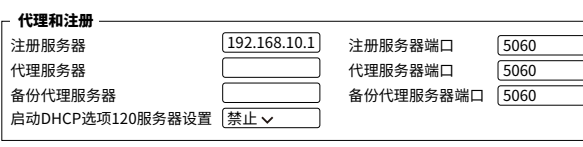

# 飞 音时代产品保修条例

### 维修服务:

维修范围:飞音时代旗下所有产品。

#### 尊敬的客户:

感谢您选购飞音时代产品。敬请阅读本条例,以便了解我们所能为您提供的服务,也欢迎您对我们的服务提出建议和意见, 以便我们能不断为您提供更好的售后服务。

飞音时代承诺"一年保修,终身维护"的售后服务原则,全国联保,为飞音时代产品提供终身技术支持和服务。并提供技 术支持热线以便能及时解决出现的问题。

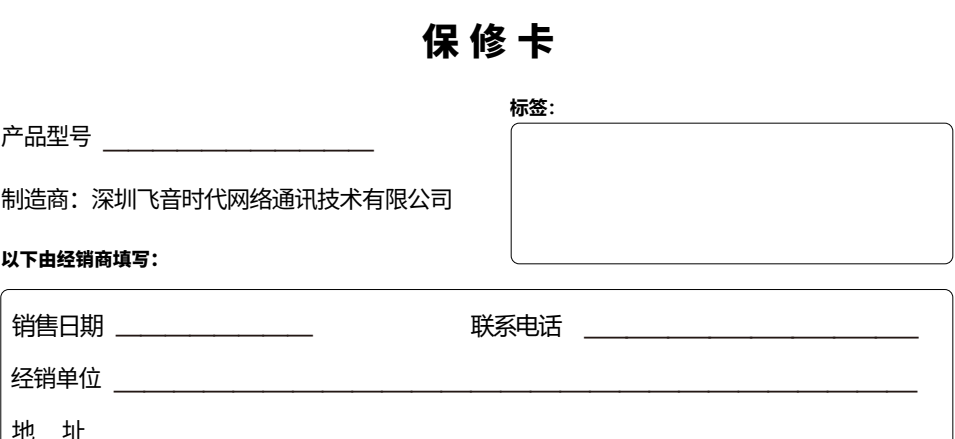

———————————————————————————

#### 以下由客户填写:

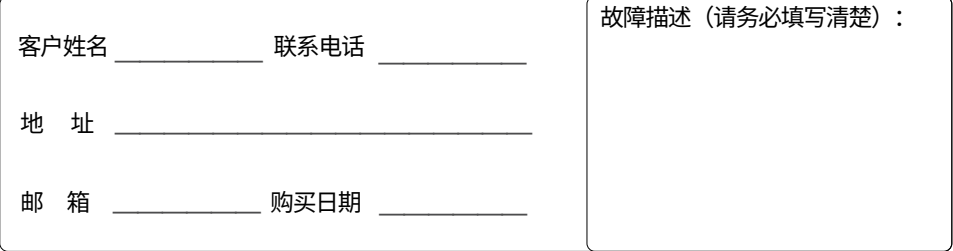

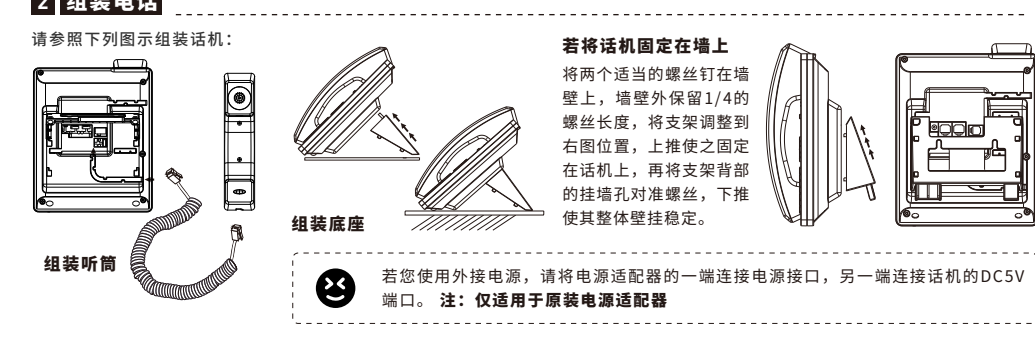

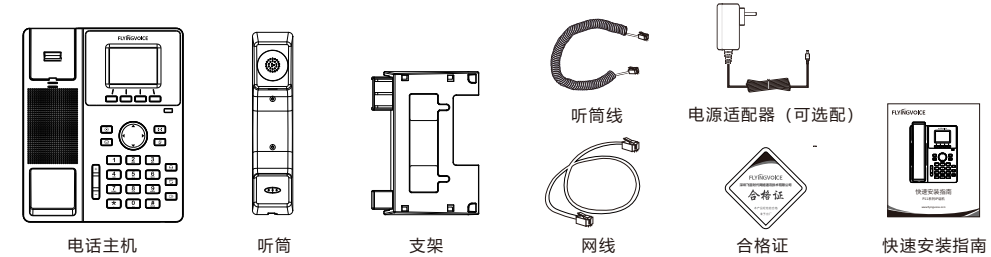

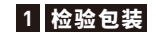

#### 请检查您购买的产品是否包含下面组成部件,若缺少请与您的经销商联系

# **4** 连接到互联网

# **5** 话机注册

在浏览器地址栏输入设备的IP地址即可登陆SIP账号配置界面。账号使能选择"开启",输入注册参数。

# **2** 组装电话

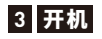

If you are installing the device for the first time, please read this manual in advance and configure it step by step. Reboot the device once you finish the configuration is required, including change the network environments, account number and so on. If you need more info, please go to our website (www.flyingvoice.com) and download the user manual.

# P11 / P11P / P11G / P11W IP Phone Quick Installation Guide

Step1. Connect the phone to the Internet via the Internet port of the phone, connect your PC to the PC port of the phone with Ethernet cable. **Step2.** Open web browser on your computer, enter the IP address (find the IP address by pressing Menu >My Status) into the address bar, and then press Enter key. **Step3.** Enter the username (Default: admin) and password (Default: admin) in the login page and click Confirm.

www.flyingvoice.com

#### **4.3 Connect via wired network**

**Step1.** Power on the phone.

**Step2.** Connect the Internet port of phone to the available network adapters (switches or routers) with Ethernet cable.

**Step3.** If there is DHCP server in network, you can find the IP address by pressing Menu >My Status.

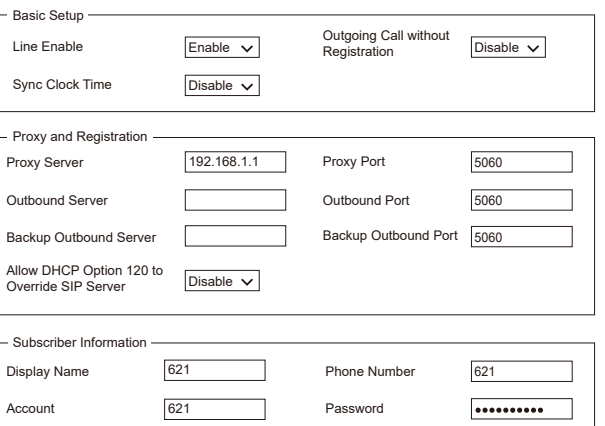

#### **4.2 Accessing the web management**

Input the device's IP address in the address bar of the browser. Then you can login SIP Account configure of the phone. Choose Enable on Line Enable, input SIP Account parameters.

F Connect the stand

#### **SIP Account Parameters**

#### **Configure information**

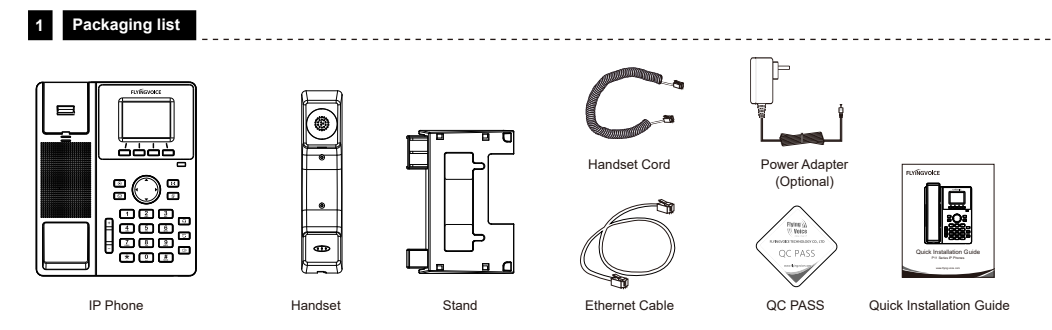

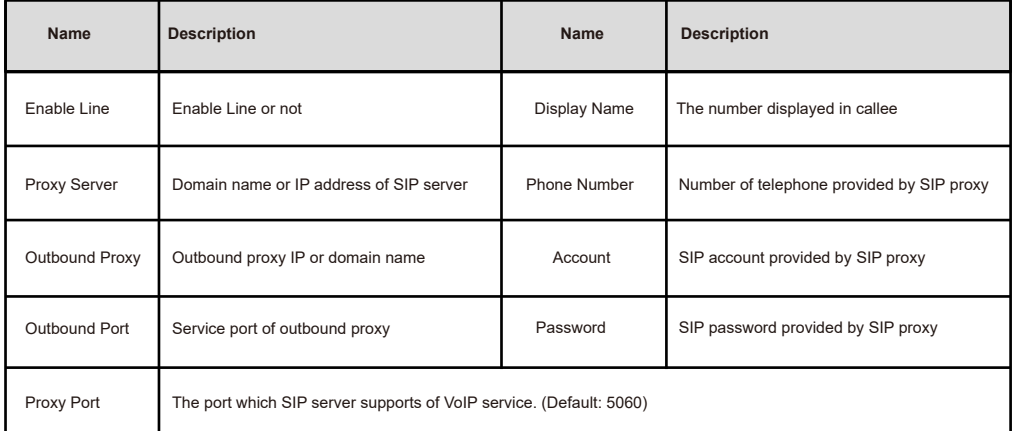

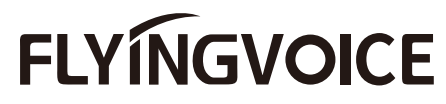

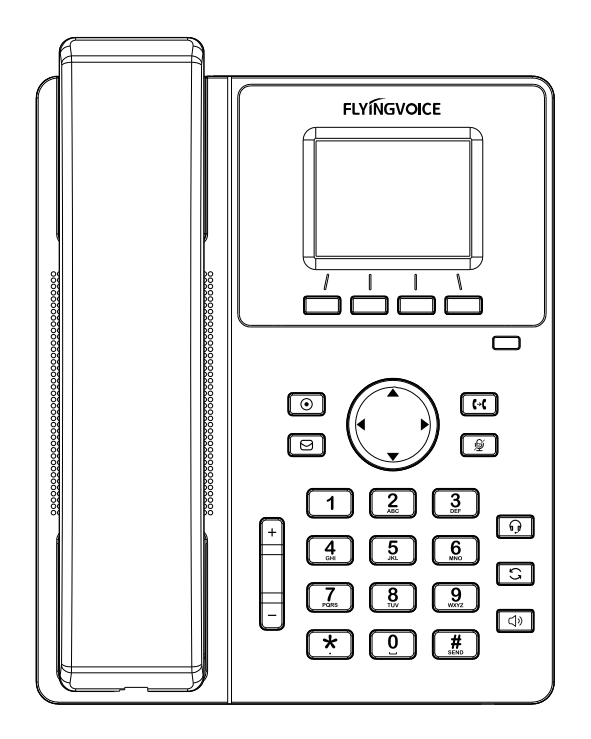

#### **4.1 Network Settings**

There are two ways to configure the network settings.

DHCP: By default, the phone attempts to contact a DHCP server in your network to obtain its valid network settings. e.g., IP address, subnet mask, gateway address and DNS address.

Static IP Address: If the phone can't connect with DHCP server, please configure IP address, subnet mask, gateway address, primary DNS address and secondary DNS address manually.

Connect the handset

> If you are using an external power supply, please connect the power supply, and plug the power supply into the DC 5V supply hub on the back of the phone. Note: Only the power supply from Flyingvoice is available.

After the phone is connected the power supply, it will start the intialization process automatically. After that, the LCD will display "Flyingvoice" logo and the phone will be ready to use.

**Wall mount the phone** Fix two appropriate screws on the wall, and leave them about 1/4 distance from the wall. Attach the mounting bracket to the position to be installed, then align and insert the mounting e and slide down, ensuring the bottom slot has engaged.

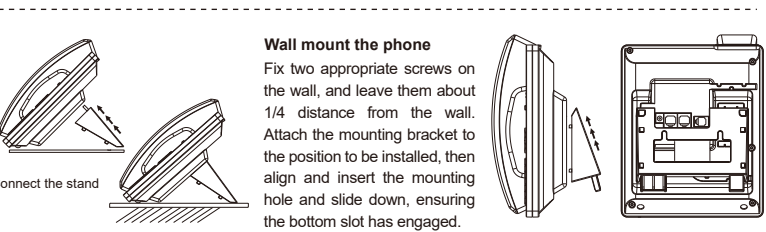

**Note:** If the phone does not show any above information on the screen, please re-confirm installation steps and the connections. If it still doesn't work, please replug the phone. If there still no display on screen, please contact the administrator or service provider.

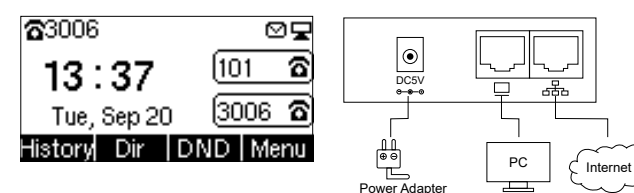

#### **2 Assembling the phone**

# **3 Starting the phone**

## **5 Registering your phone**

## **4 Configuring your phone**